# **\_\_\_\_\_\_\_\_\_\_\_\_\_\_\_\_\_\_ 19. MODULE Ergo+50**

- **Introduction**
- ⚫ Data
- ⚫ Report and recommendations

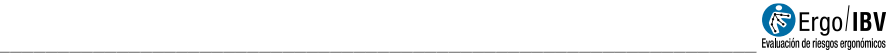

# **INTRODUCTION**

## **Scope of application**

The Ergo+50 module makes it possible to identify the working conditions (particularly ergonomic aspects, but also organizational and managerial factors) that may pose a problem for older workers.

This module is only applicable to older workers (over 50 years old).

## **Content**

The module contains two questionnaires that are completed independently:

- Questionnaire to **assess the working conditions.** It must be completed by the company and contains items related to the working conditions, workstation, environment, and the organization and management of the work.
- Questionnaire to **assess older workers.** It is individual, voluntary and confidential. This questionnaire must be completed by all the company's older workers. It contains items for these workers to assess their ability to perform the work requirements, and to evaluate the measures of the company in relation to age management.

The module provides a report that includes recommendations to help control the detected risks and, if both questionnaires are completed, information on the relationship between the working conditions and the assessments made by the workers.

## **Source**

The procedure is the result of several research projects and publications developed by the IBV:

- Work and aging. Improvement of the ergonomic working conditions in order to promote healthy aging (ERGOMAYOR).
- Adaptation of workstations for older workers. Good practice guidelines.
- How to design age-friendly workplaces (AGEFRIENDLY-DESIGN).

## **DATA**

The analysis starts by selecting *Ergo+50* in the *New Task* window (Figure 1).

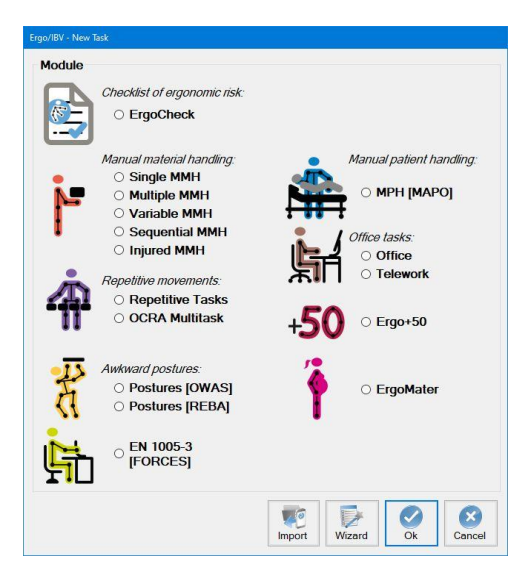

Figure 1. Access to the Ergo+50 module

This opens the main window of the module (Figure 2), where the data of the **task** under analysis are entered, as well as the name of the **company** and the **observations** considered to be relevant.

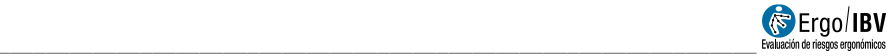

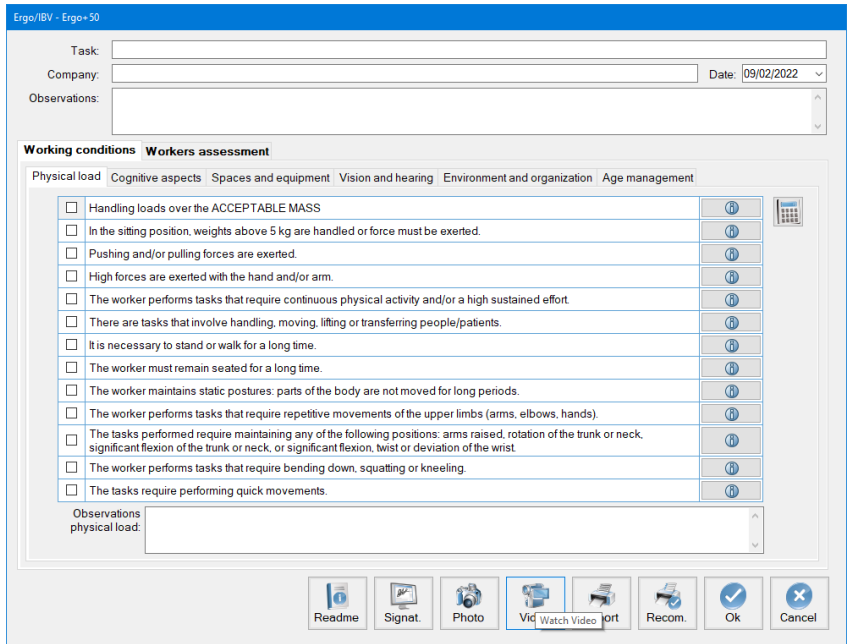

Figure 2. Ergo+50 – Main window

## **Identification**

The data that identify the case are entered in the header of the main window: name of the task, name of the company, date of the analysis, and observations of the person who performs the assessment.

#### **Questionnaires**

Under the main window header (Figure 2), select the type of questionnaire to complete:

- Assessment of the **working conditions**
- Older **workers assessment**

## **Instructions**

Pressing the *Read Me* button at the bottom of the main window shows the instructions to use the *Ergo+50* module*.*

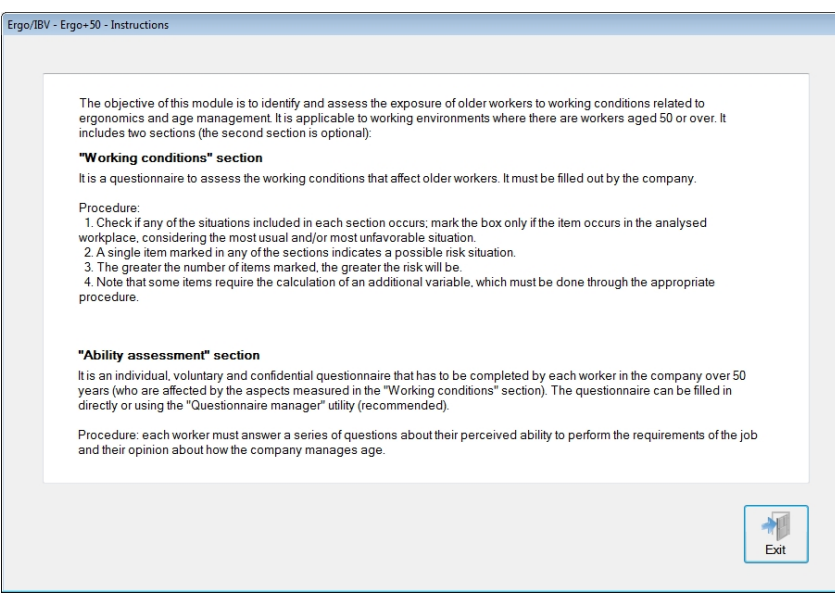

Figure 3. Ergo+50 - Instructions included in the "Read me" button

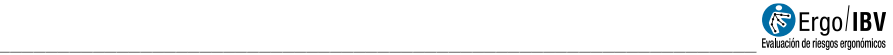

# **Assessment of the working conditions**

The **Working conditions** option appears selected and the tabs of the questionnaire can be accessed.

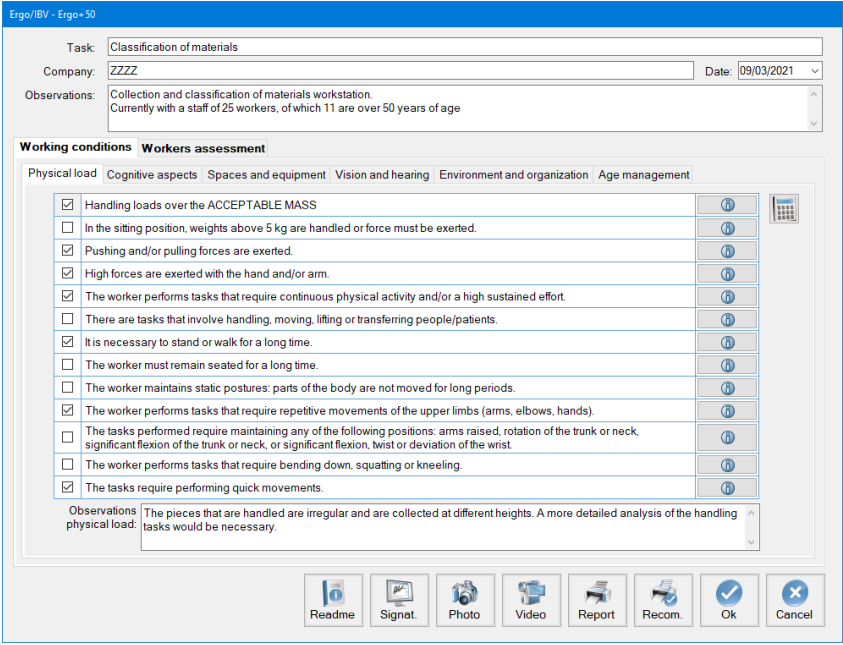

Figure 4. Ergo+50 – Questionnaire of the working conditions

Under the header, there are several tabs with the different sections of the questionnaire; clicking on a tab shows the risk factors of each section.

The questionnaire consists of a total of 48 items distributed in 6 sections, which are as follows:

- Section 1: physical load
- Section 2: cognitive aspects
- Section 3: spaces and equipment
- Section 4: vision and hearing
- Section 5: environment and organization
- Section 6: age management

The person who performs the assessment must mark the item when the situations occurs.

To mark some of the items, it is necessary to perform a calculation or to complete an additional questionnaire; such items are specified in the *Calculations* section.

Each section includes an **observations** field in which the user can enter any relevant aspects related to the assessment, clarifications on the items that were marked, or aspects that have been observed but are not included in the evaluated items.

## **Criteria**

Each question of the questionnaire includes a "Criteria" button  $\Phi$ , which briefly explains the reason why this risk factor must be analyzed and, if necessary, a brief clarification to facilitate the assessment.

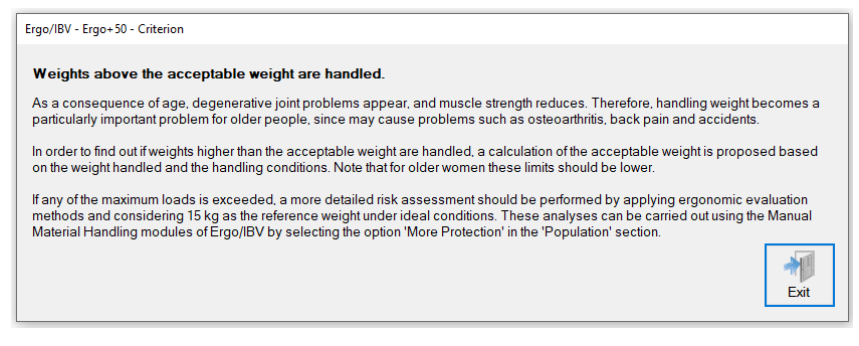

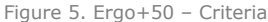

## **Calculations**

As mentioned above, to mark some of the items, it is necessary to perform a calculation or to complete an additional questionnaire. These items are specified below.

#### **Calculation of the acceptable mass**

In this section, the maximum acceptable mass of a load is calculated for the handling conditions of the work.

The procedure used is based on the one proposed by the Technical Guide for the assessment and prevention of risks related to manual material handling [INSHT, 1998], but adapting such procedure for older workers, who are considered population needing greater

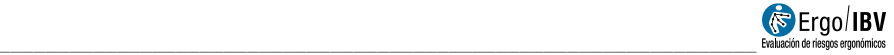

protection; consequently, 15 kg is taken as the maximum weight to be handled under ideal conditions.

Pressing the button next to the "Weights greater than the acceptable mass are handled" item, opens a window where the handling conditions are entered to calculate the acceptable mass.

The program calculates the **acceptable mass** by multiplying the *recommended theoretical mass*, depending on the *handling zone*, by a series of correction factors associated with the *vertical displacement* of the load, *trunk twisting*, *coupling*, *duration* and *frequency* of the handling. Once these data have been entered, the program automatically displays the value of the **acceptable mass** in the corresponding box. Thus, when the actual mass handled in the task is higher than the calculated **acceptable mass** the box preceding the item should be ticked so as to indicate that the risk factor in question exists.

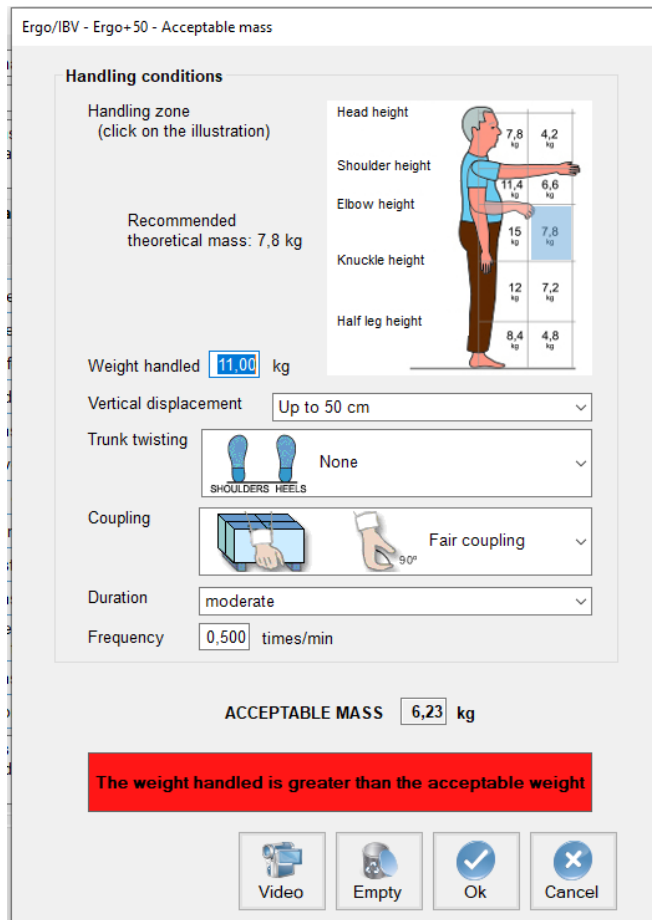

Figure 6. Ergo+50 – Calculation of the acceptable mass

The following data must be entered:

- Handling zone
- Vertical displacement
- Trunk twisting
- Coupling
- Duration
- Frequency

**Handling zone.** Mark on the figure the area where the load is handled (the distance of the load with respect to the body for

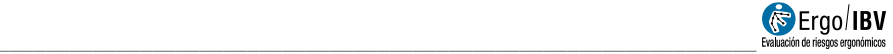

both height and depth). If loads are handled in more than one area, consider the most unfavorable one, for greater safety.

The figure shows the values of the **recommended theoretical mass** according to the handling area, with 15 kg being the maximum value of the ideal position of the load (closed to the body, at a height between the elbow and the knuckles). The further away from the body, the greater the risk of injury and the lower the weight to be handled.

**Vertical displacement**. In the drop-down menu, select the vertical distance that the load travels from the moment the lifting starts until the handling ends.

**Trunk twisting.** In the drop-down menu, select the trunk rotation by estimating the angle between the line joining the heels and the line joining the shoulders (Figure 7).

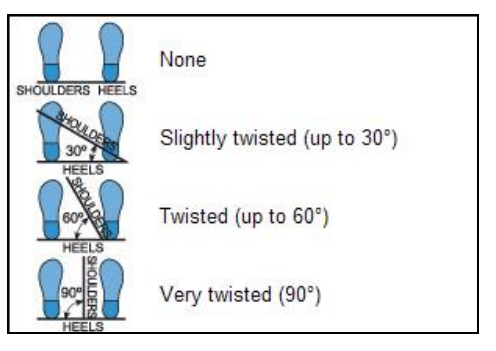

Figure 7: Trunk twisting

**Coupling**. Select the load coupling from the drop-down menu, taking the following into consideration (Figure 8):

- o *Good coupling.* When the load has handles or other type of coupling with a shape and size that permits comfortable coupling with the whole hand, with the wrist remaining in a neutral position, without deviations or unfavourable postures.
- o *Fair coupling.* When the load has handles or slits not so optimum, that do not allow such comfortable coupling. It also includes loads without handles that can be held by flexing the hand 90º around the object.

o *Poor coupling.* When the above requirements are not met.

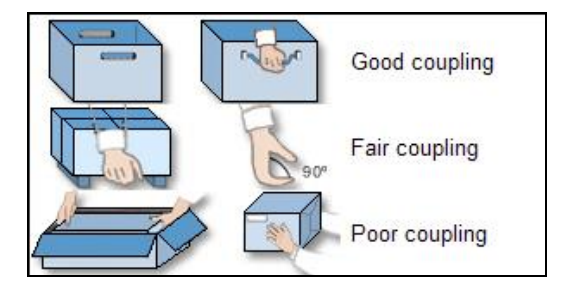

Figure 8: Coupling categories

**Duration**. In the drop-down menu, select the duration of the load handling:

- Short: work-time ≤1hour
- Moderate: work-time >1-≤2hours
- Long: work-time >2 ≤8 hours

(≤1, 1-2, or 2-8 hours). A long duration can cause fatigue and increases the risk of injury.

**Frequency**. Enter in the box the frequency with which the load is handled (times/min).

#### **Review of the working tools and instruments**

The objective of this section is to verify if the working tools and instruments are appropriate. Pressing the button  $\mathbb Z$  next to the item "The characteristics of the working tools and instruments do not provide a comfortable handling", opens a form where all existing conditions must be marked.

If one or more conditions are selected, the item will be automatically marked.

#### **Review of the conditions of the working space**

The objective of this section is to verify if the conditions of the working space are appropriate. Pressing the button  $\mathbb Z$  next to the

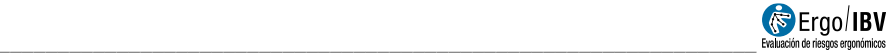

item "The conditions of the working space may cause trips and falls", opens a form where all existing conditions must be marked.

If one or more conditions are selected, the item will be automatically marked.

#### **Lighting levels**

This section analyzes if the lighting levels in the workplace are adequate.

The calculation is based on the criteria set out in RD 486/97 (April 14), which establishes the minimum health and safety regulations in the workplace in Annex IV: Lighting in workplaces.

By pressing the button  $\Box$  next to the item "The lighting levels are not suitable for the type of task or space", the user accesses a window where the data necessary to assess the lighting will be entered.

The procedure for the assessment is as follows:

- 1) Indicate the lighting level in lux: the lighting level in the area assessed is measured at the height where the task is performed in a workstation, at 85 cm from the ground in general use areas, or at ground level in walkways with traffic of people.
- 2) Select the area/task: the work area is selected from a list of options according to the visual requirements or the type of area or walkway.

With these data, the software performs calculations and offers three options:

> Adequate lighting Improvable lighting Unacceptable lighting

If the lighting level is not adequate, the item is automatically marked.

## **Assessment of older workers**

If the option **Workers assessment** is selected in the main window, the user accesses the tabs of the questionnaire.

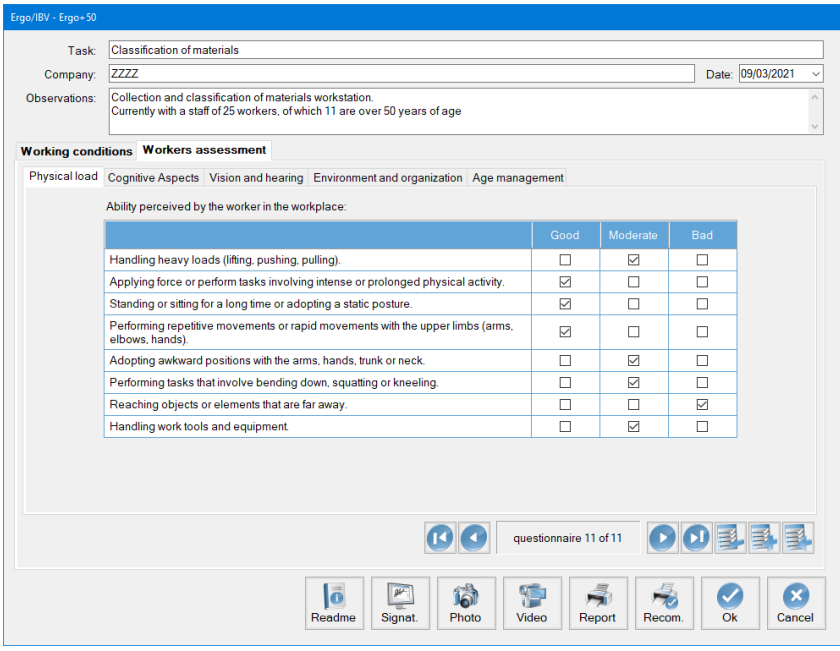

Figure 9. Questionnaire for the assessment of older workers

It is an individual, voluntary and confidential questionnaire to be completed by each worker in the company over 50 years (who are affected by the aspects measured in the "Working conditions" section).

Each worker must answer a series of questions about their perceived ability to perform the requirements of the work and their opinion on how the company manages aging.

The questionnaire can be filled directly or using the "Questionnaire manager" utility (recommended option). The application window works as a database in which all the completed questionnaires can be entered and displayed.

The questionnaire database is controlled by the bar below and the buttons located to the right of this area of the window:

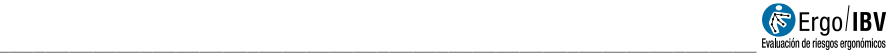

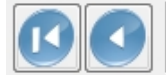

questionnaire 7 of 7

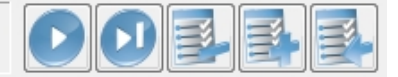

Figure 10. Control bar of the database of the assessment questionnaires for older workers

- The bar shows the number of the active questionnaire (with respect to the total of the current case) and includes buttons to scroll to the other questionnaires of the case (first, previous, next and last).
- The *Import*  $\Rightarrow$  button is only used if the evaluator has previously created a study through the web, using the *Questionnaire manager* tool [see chapter 3 of this manual]. It opens a window that allows the user to select an import file (with an **.xml** extension) to automatically incorporate the data into the current case.
- The *Add* **button** prepares the window to enter a new questionnaire.
- The *Delete* **button** is used to delete the active questionnaire after asking for confirmation.

**Anonymity and confidentiality.** All the responses to the questionnaire are anonymous and their confidentiality must be guaranteed. The data collected must be used exclusively for preventive purposes and by certified personnel.

## **Content of the questionnaire**

Under the header, there are several tabs with the different sections that make up the questionnaire; clicking on each tab shows the items that the worker has to assess.

The questionnaire consists of a total of 26 items distributed in 5 sections as follows:

- Physical load
- Cognitive aspects
- Vision and hearing
- Environment and working conditions
- Age management

For each item in the first four sections (physical load, cognitive aspects, vision and hearing, environment and working conditions), there are three response options, among which the person who answers the questionnaire must choose one of the following:

**Good.** I have no limitations / this requirement does not exist in my workplace

- **Moderate.** I can perform it, but with difficulty or discomfort
- **Poor.** It is very hard for me or I cannot

For each item in the last section (age management), there are three response options, among which the person who answers the questionnaire must choose one of the following:

- I disagree. These measures are not applied in the company or, even if they are, they do not benefit me
- **Neutral.** They do not affect me or interest me, regardless of whether they are applied or not
- **I agree.** They are applied and benefit me

The **Workers assessment** questionnaire is individual, voluntary and confidential, and must be completed by the older workers. For the questionnaire to be valid, All the items of the questionnaire must be completed.

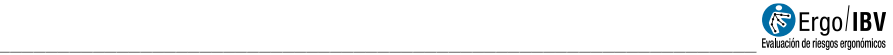

# **REPORT AND RECOMMENDATIONS**

## **Report of the results**

Once one or both questionnaires have been completed, the report can be accessed by clicking on the Report button in the main window (Figure 2). Such report consists of different sections that will vary according to which questionnaires have been completed.

These sections are:

**Identification**. The identification section includes the general data of the analysis (date, company and observations of the evaluator) and the name of the task under study. If a photograph was added to the task, it will also appear in this section.

**Risk factors**. This section of the report refers to the items of the questionnaire for the **Assessment of the working conditions**.

When the questionnaire is completed, this section shows the items marked in an orderly fashion and grouped into categories. If no item was marked, this section appears empty indicating "No risks detected."

In those items for which a calculation was performed (acceptable mass, tools, spaces, lighting), the results obtained in the assessment will be included.

If the questionnaires for the **Assessment of the workers** were also filled out, the results of the comparison between the perceived abilities of the workers and the working condition will appear next to each item.

This comparison can result in different levels of mismatch:

- **Match** (green color): it occurs when the worker considers that they can meet the requirement with no limitations or problems.
- **Moderate mismatch** (yellow color): it occurs when the worker considers that they can meet the requirement with limitations or discomfort.

• **High mismatch** (red color): it occurs when the worker considers that they cannot or that it is hard for them to meet the requirement.

The values show the percentage of each response with respect to the total number of questionnaires.

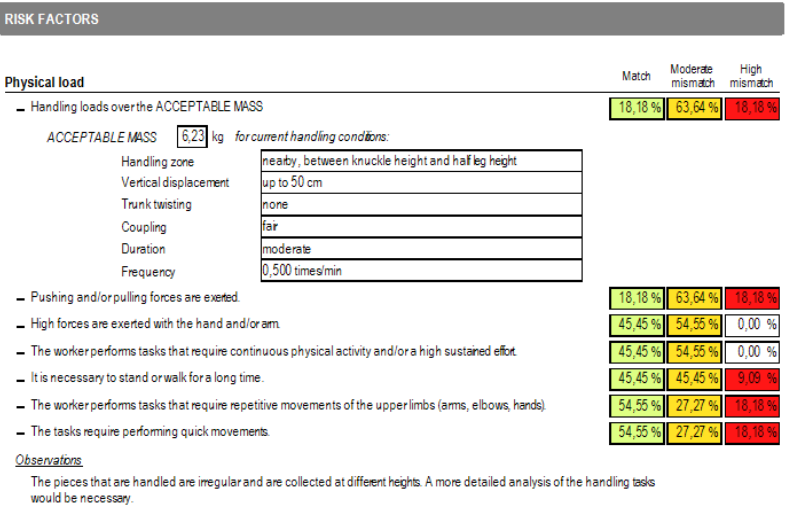

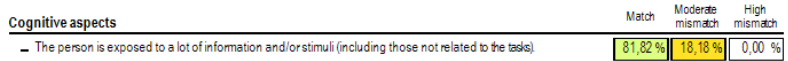

Figure 11. Report: Risk factors and mismatches

**Workers assessment**. This section of the report includes the items of the questionnaire for the **assessment of older workers**.

If this questionnaire is not completed, this section does not appear in the report.

When one or several questionnaires were completed, this section shows the percentages of responses, in an orderly fashion and grouped into categories. The results will always be presented globally, never individually.

The report includes the number of people who completed the questionnaire and percentage of people who marked each assessment.

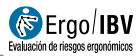

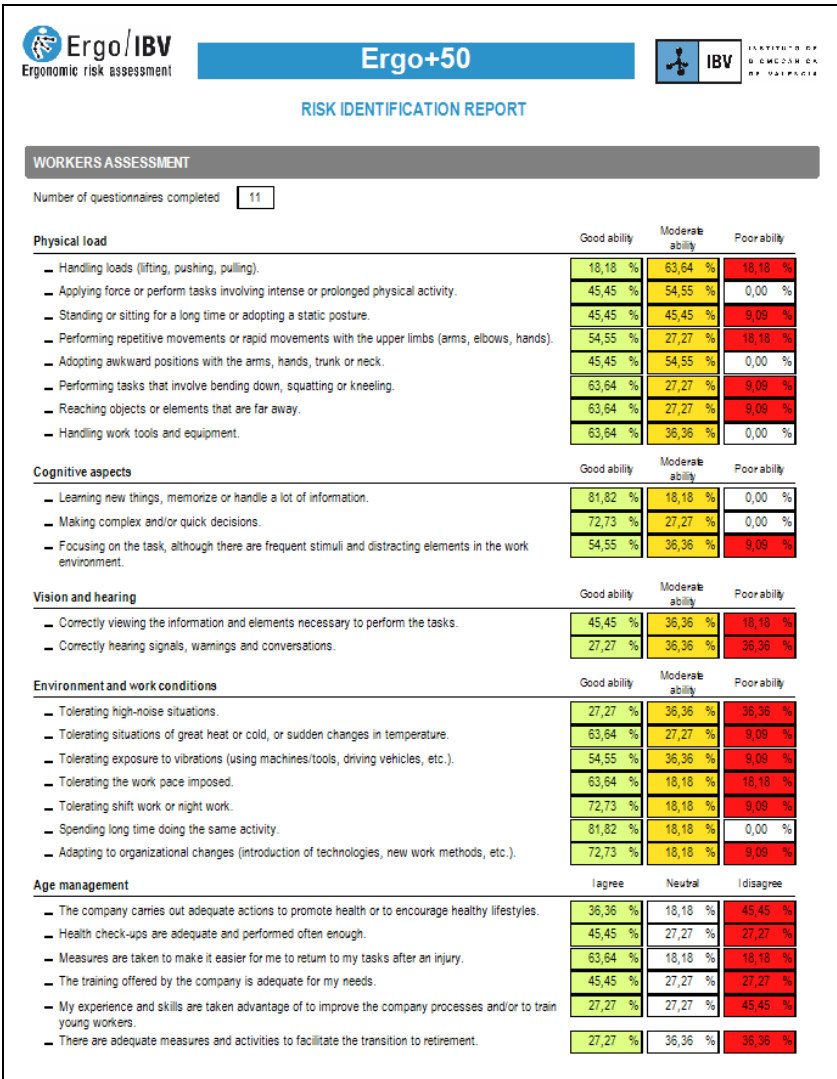

Figure 12. Report: Workers assessment

## **Recommendations**

Once the questionnaire of the working conditions or both questionnaires are completed, the recommendations can be accessed by pressing the *Recom.* button in the main window (Figure 2).

The items marked in the questionnaire completed by the company are shown together with the recommendations for the company to improve the working conditions and prevent or minimize the risk factors detected.

Although every attempt has been made to offer solutions with a relatively broad scope of application, it is obvious that the needs of a particular case may not be reflected in this report. In fact, the person who performs the assessment must check if these recommendations can be applied to the current case and can propose any other solution to solve the problems detected.

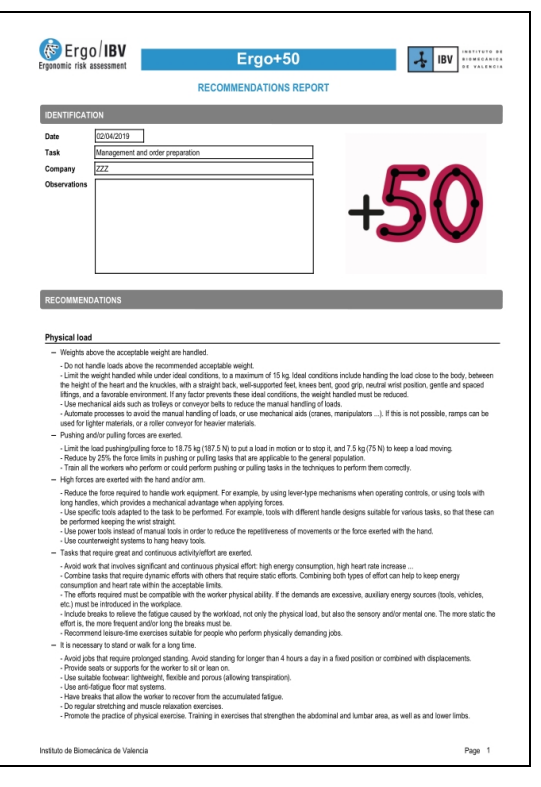

Figure 13. Recommendations report